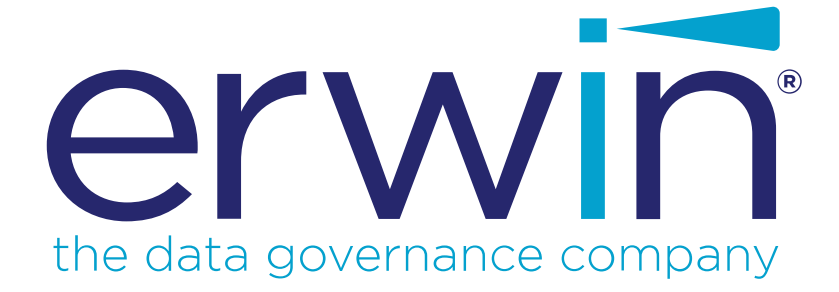

# **erwin Data Intelligence Suite**

# **Resource Management Guide**

**Release v10.1**

### <span id="page-1-0"></span>**Legal Notices**

This Documentation, which includes embedded help systems and electronically distributed materials (hereinafter referred to as the "Documentation"), is for your informational purposes only and is subject to change or withdrawal by erwin Inc. at any time. This Documentation is proprietary information of erwin Inc. and may not be copied, transferred, reproduced, disclosed, modified or duplicated, in whole or in part, without the prior written consent of erwin Inc.

If you are a licensed user of the software product(s) addressed in the Documentation, you may print or otherwise make available a reasonable number of copies of the Documentation for internal use by you and your employees in connection with that software, provided that all erwin Inc. copyright notices and legends are affixed to each reproduced copy.

The right to print or otherwise make available copies of the Documentation is limited to the period during which the applicable license for such software remains in full force and effect. Should the license terminate for any reason, it is your responsibility to certify in writing to erwin Inc. that all copies and partial copies of the Documentation have been returned to erwin Inc. or destroyed.

TO THE EXTENT PERMITTED BY APPLICABLE LAW, ERWIN INC. PROVIDES THIS DOCUMENTATION "AS IS" WITHOUT WARRANTY OF ANY KIND, INCLUDING WITHOUT LIMITATION, ANY IMPLIED WARRANTIES OF MERCHANTABILITY, FITNESS FOR A PARTICULAR PURPOSE, OR NONINFRINGEMENT. IN NO EVENT WILL ERWIN INC. BE LIABLE TO YOU OR ANY THIRD PARTY FOR ANY LOSS OR DAMAGE, DIRECT OR INDIRECT, FROM THE USE OF THIS DOCUMENTATION, INCLUDING WITHOUT LIMITATION, LOST PROFITS, LOST INVESTMENT, BUSINESS INTERRUPTION, GOODWILL, OR LOST DATA, EVEN IF ERWIN INC. IS EXPRESSLY ADVISED IN ADVANCE OF THE POSSIBILITY OF SUCH LOSS OR DAMAGE.

The use of any software product referenced in the Documentation is governed by the applicable license agreement and such license agreement is not modified in any way by the terms of this notice.

The manufacturer of this Documentation is erwin Inc.

Provided with "Restricted Rights." Use, duplication or disclosure by the United States Government is subject to the restrictions set forth in FAR Sections 12.212, 52.227-14, and 52.227-19 (c)(1) - (2) and DFARS Section 252.227-7014(b)(3), as applicable, or their successors.

Copyright © 2020 erwin Inc. All rights reserved. All trademarks, trade names, service marks, and logos referenced herein belong to their respective companies.

### **Contact erwin**

#### **Understanding your Support**

Review support [maintenance](https://erwinhelp.zendesk.com/hc/en-us) programs and offerings.

#### **Registering for Support**

Access the erwin [support](https://erwinhelp.zendesk.com/hc/en-us) site and click Sign in to register for product support.

#### **Accessing Technical Support**

For your convenience, erwin provides easy access to "One Stop" support for [erwin](https://support.erwin.com/hc/en-us/categories/360000990432-erwin-Data-Intelligence-Suite-formerly-AnalytiX-DS-) Data Intel[ligence](https://support.erwin.com/hc/en-us/categories/360000990432-erwin-Data-Intelligence-Suite-formerly-AnalytiX-DS-) Suite (DI Suite), and includes the following:

- Online and telephone contact information for technical assistance and customer services
- **Information about user communities and forums**
- **Product and documentation downloads**
- **P** erwin Support policies and guidelines
- Other helpful resources appropriate for your product

For information about other erwin products, visit [http://erwin.com/.](http://erwin.com/)

### **Provide Feedback**

If you have comments or questions, or feedback about erwin product documentation, you can send a message to [distechpubs@erwin.com.](mailto:distechpubs@erwin.com)

### **erwin Data Modeler News and Events**

Visit [www.erwin.com](http://erwin.com/) to get up-to-date news, announcements, and events. View video demos and read up on customer success stories and articles by industry experts.

## <span id="page-4-0"></span>**Contents**

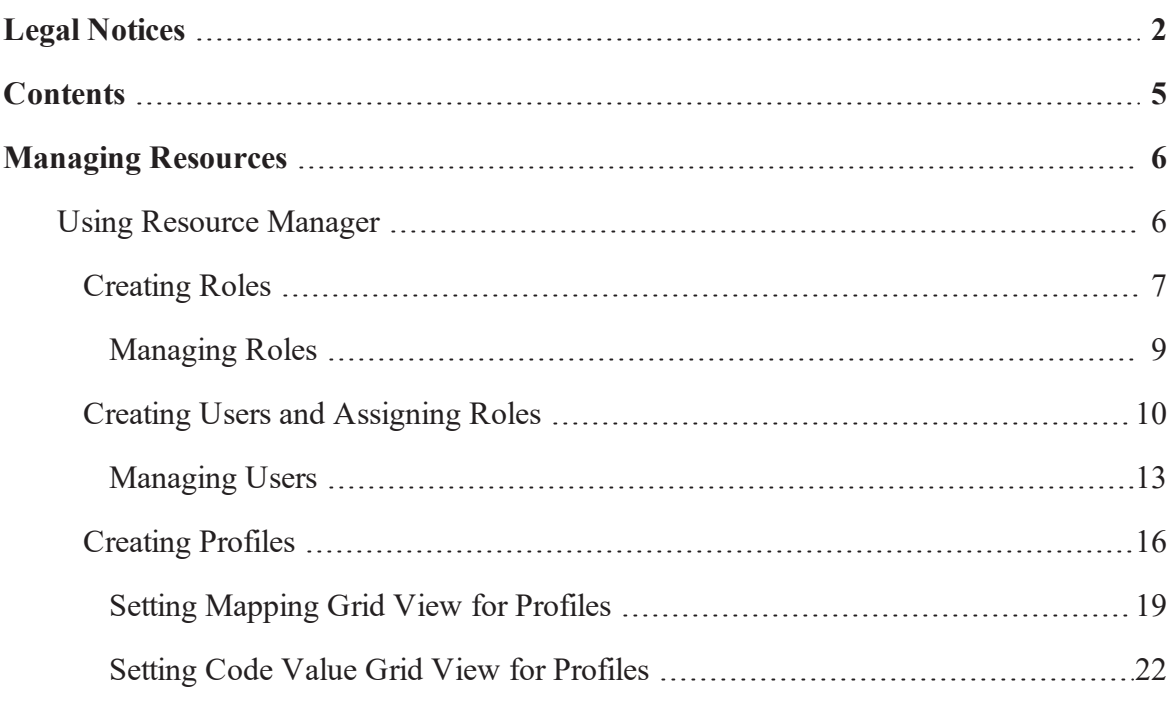

## <span id="page-5-0"></span>**Managing Resources**

Resource management is done via Resource Manager. The Resource Manager enables you to create users, roles and profiles. Roles are used to assign access-level permissions to users. Profiles are used to set up user-specific mapping grid views in Mapping Manager and code value grid views in Codeset Manager.

<span id="page-5-1"></span>erwin DI Suite has a default Administrator user, Administrator role, and a Default profile which you cannot edit or delete.

### **Using Resource Manager**

To access the Resource Manager, go to **Application Menu** > **Data Catalog** > **Resource Manager**. The Resource Manager dashboard appears:

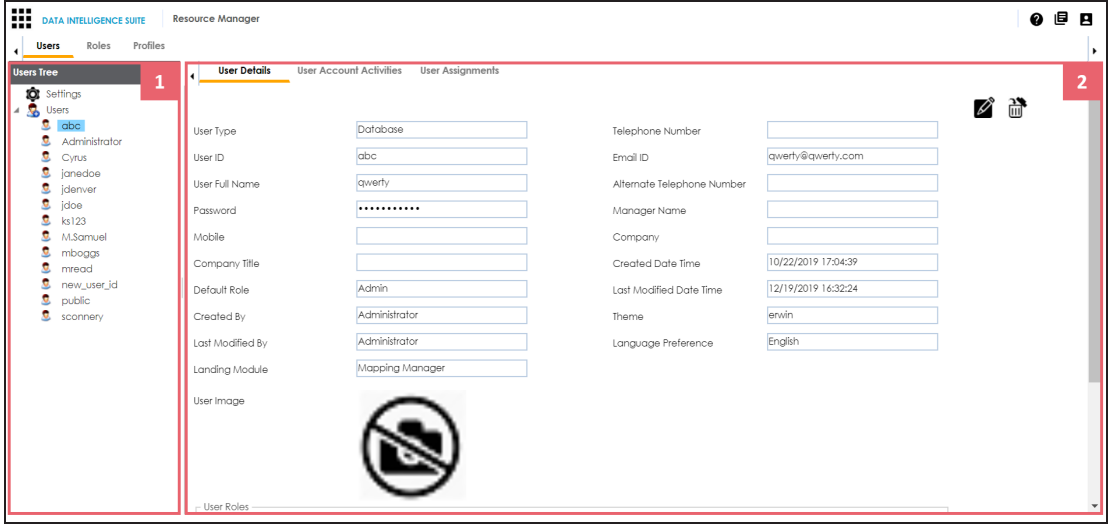

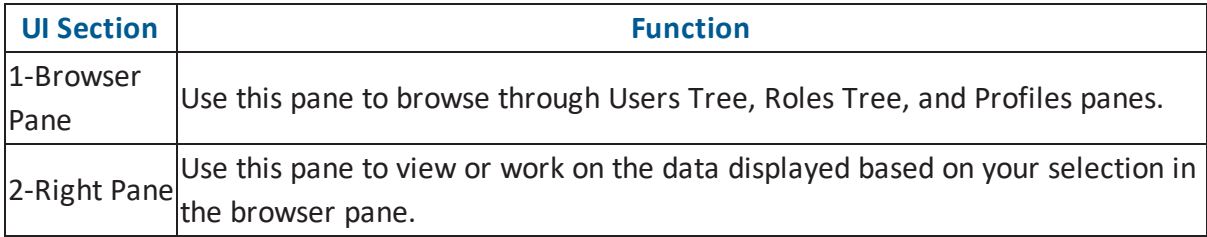

Managing resources involves the following:

- **Creating and [managing](#page-6-0) roles**
- **Creating and [managing](#page-9-0) users**
- <span id="page-6-0"></span>**Creating and [managing](#page-15-0) profiles**

### **Creating Roles**

Roles enable you to assign access-level permissions to users. While few roles are available by default in erwin DI Suite, you can create your own roles.

**Note**: The Administrator role is system-generated and cannot be edited or deleted.

To create roles, follow these steps:

- 1. Go to **Application Menu** > **Data Catalog** > **Resource Manager**.
- 2. Click the **Roles** tab.
- 3. Right-click the **Roles** node and then click **New Role**.

#### The New Role page appears.

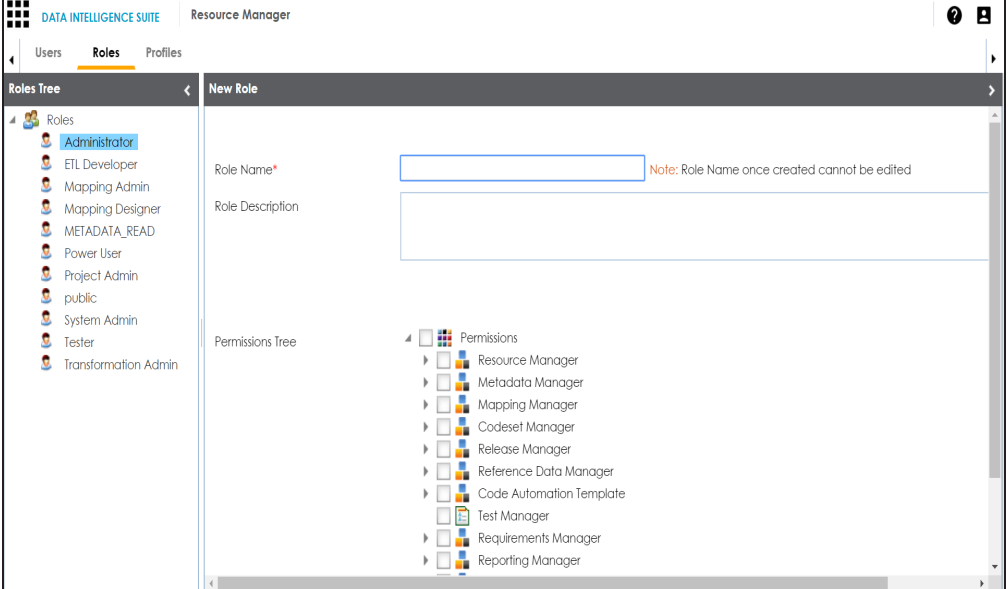

4. Enter **Role Name** and **Role Description**.

For example:

- Role Name Mapping Admin
- Role Description The role has access to Resource Manager, Metadata Manager, and Mapping Manager.
- 5. Under the **Permissions Tree**, select the check box against the modules or the permission object to which you want to grant access to the role.
- 6. Click  $\equiv$

A role is created and added to the Roles tree.

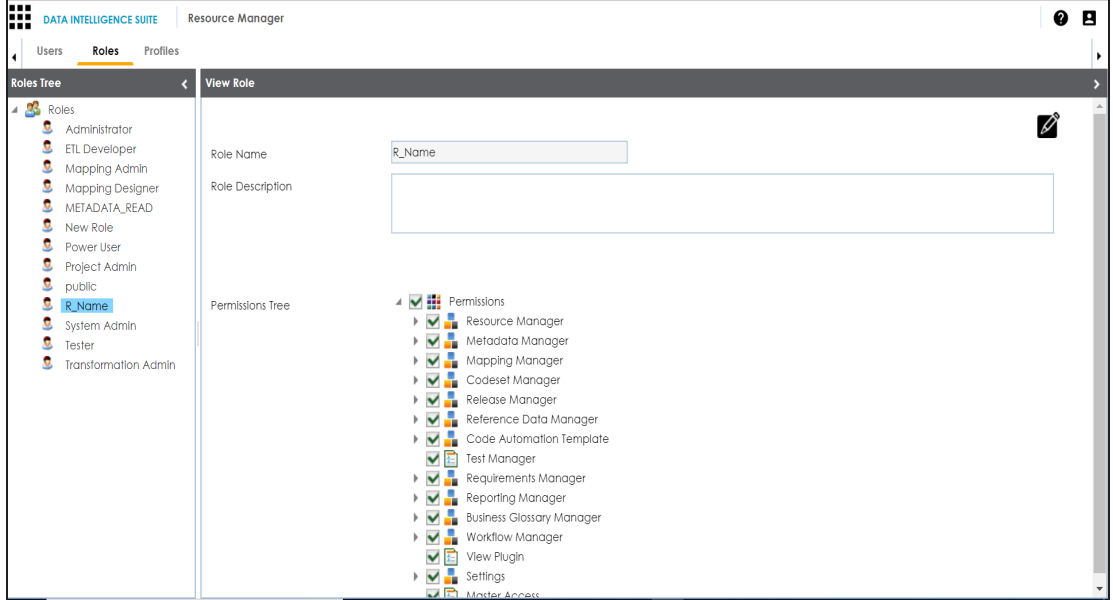

Once a role is created, it can be assigned to users. For more information on assigning roles, refer to Creating Users and [Assigning](#page-9-0) Roles topic.

[Managing](#page-8-0) roles involves:

- **Editing or deleting roles**
- **Cloning roles**

### <span id="page-8-0"></span>**Managing Roles**

Managing Roles involves:

- **Editing or deleting Roles**
- **Cloning Roles**

To manage Roles, follow these steps:

1. Go to the Roles tree and click a role.

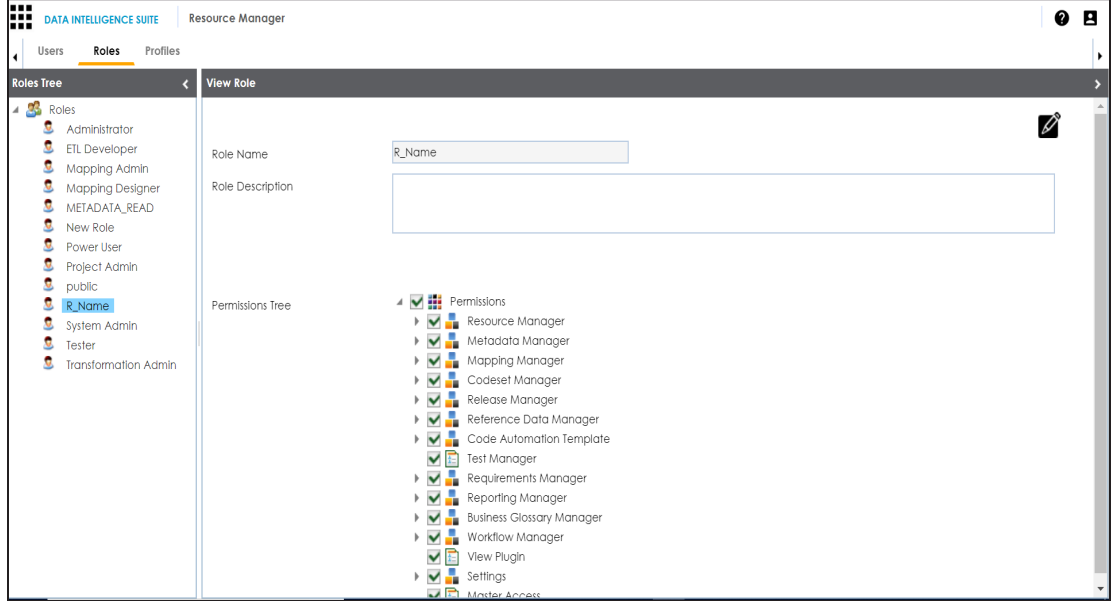

2. Use the following options:

### **Edit Role ( )**

Use this option to update roles. You can modify the Permission Tree and Role Description.

**Note**: You cannot edit the Role Name.

#### **Clone Role**

Use this option to create a copy of a role. Right-click the role and click **Clone Role**.

#### **Delete Role**

Use this option to delete a role that is no longer required. Right-click the role and click **Delete**.

### <span id="page-9-0"></span>**Creating Users and Assigning Roles**

Creating users and assigning roles to them enables your team to access erwin Data Intelligence Suite (DI Suite) modules and projects. Follow the steps below to create users and assign them roles to define their access-level permissions.

**Note**: The Administrator user is available by default and you cannot edit or delete this user.

To create users, follow these steps:

- 1. Go to **Application Menu > Data Catalog > Resource Manager** > **Users**.
- 2. Under the **Users Tree** pane, right-click the **Users** node and click **New User**.

| <br><b>Resource Manager</b><br><b>DATA INTELLIGENCE SUITE</b> |                          |                                |                         |
|---------------------------------------------------------------|--------------------------|--------------------------------|-------------------------|
| Profiles<br>Roles<br><b>Users</b><br>◀                        |                          |                                |                         |
| <b>Users Tree</b>                                             | <b>User Details</b><br>∢ | <b>User Account Activities</b> | <b>User Assignments</b> |
| Settings                                                      |                          |                                |                         |
| <b>Users</b><br>New User                                      |                          |                                |                         |
| $\alpha$<br>Administrator                                     | User Type                | Database                       |                         |
| Cyrus                                                         | User ID                  | abc                            |                         |
| janedoe                                                       | User Full Name           | qwerty                         |                         |
| jdenver                                                       |                          |                                |                         |
| jdoe                                                          | Password                 |                                |                         |
| ks123                                                         |                          |                                |                         |
| ū<br>M.Samuel                                                 | Mobile                   |                                |                         |
| mboggs                                                        |                          |                                |                         |
| mread                                                         | Company Title            |                                |                         |

The **New User** page appears.

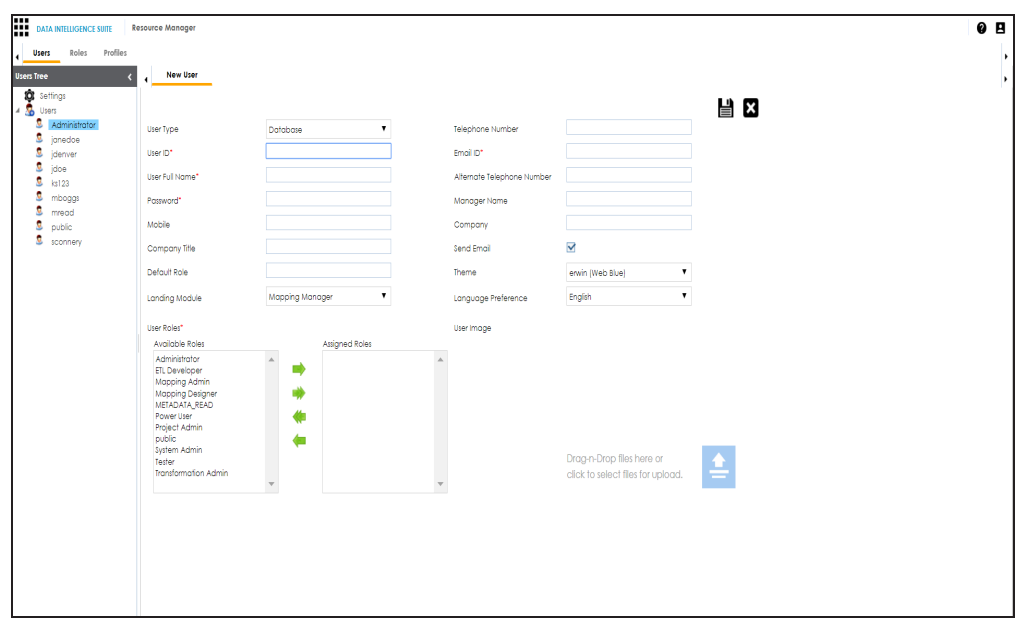

3. Enter appropriate values in the fields. Fields marked with a red asterisk are mandatory. Refer to the following table for field descriptions.

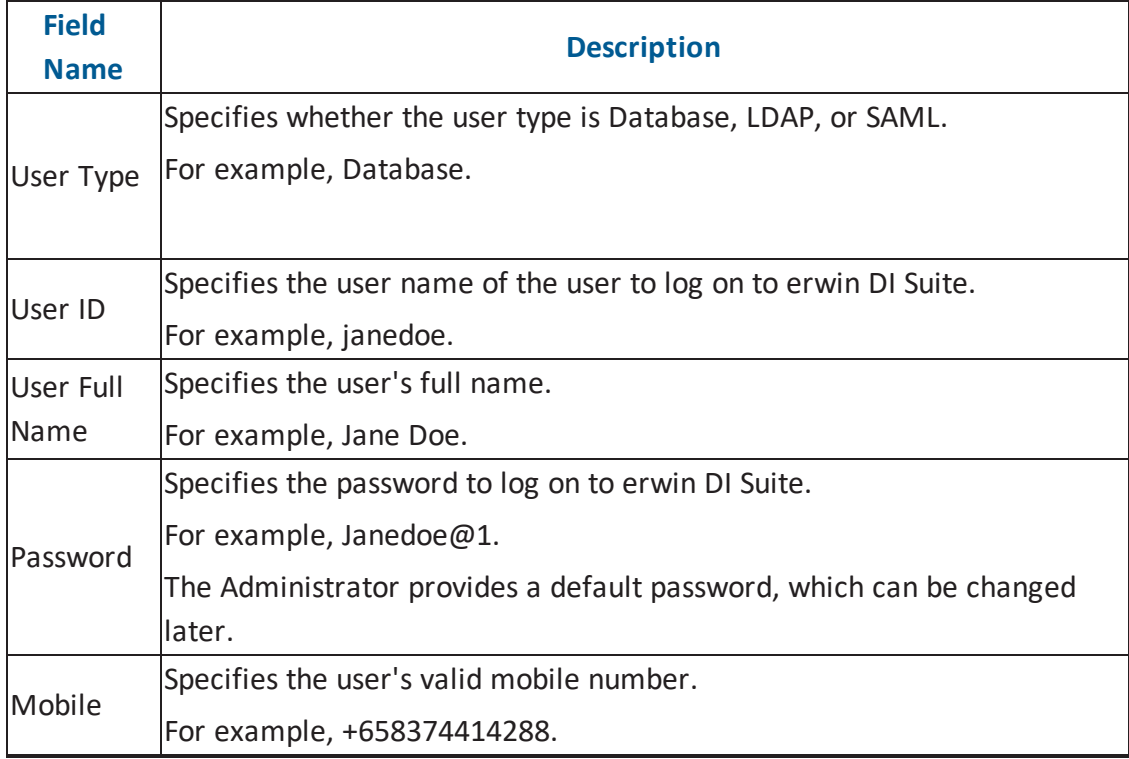

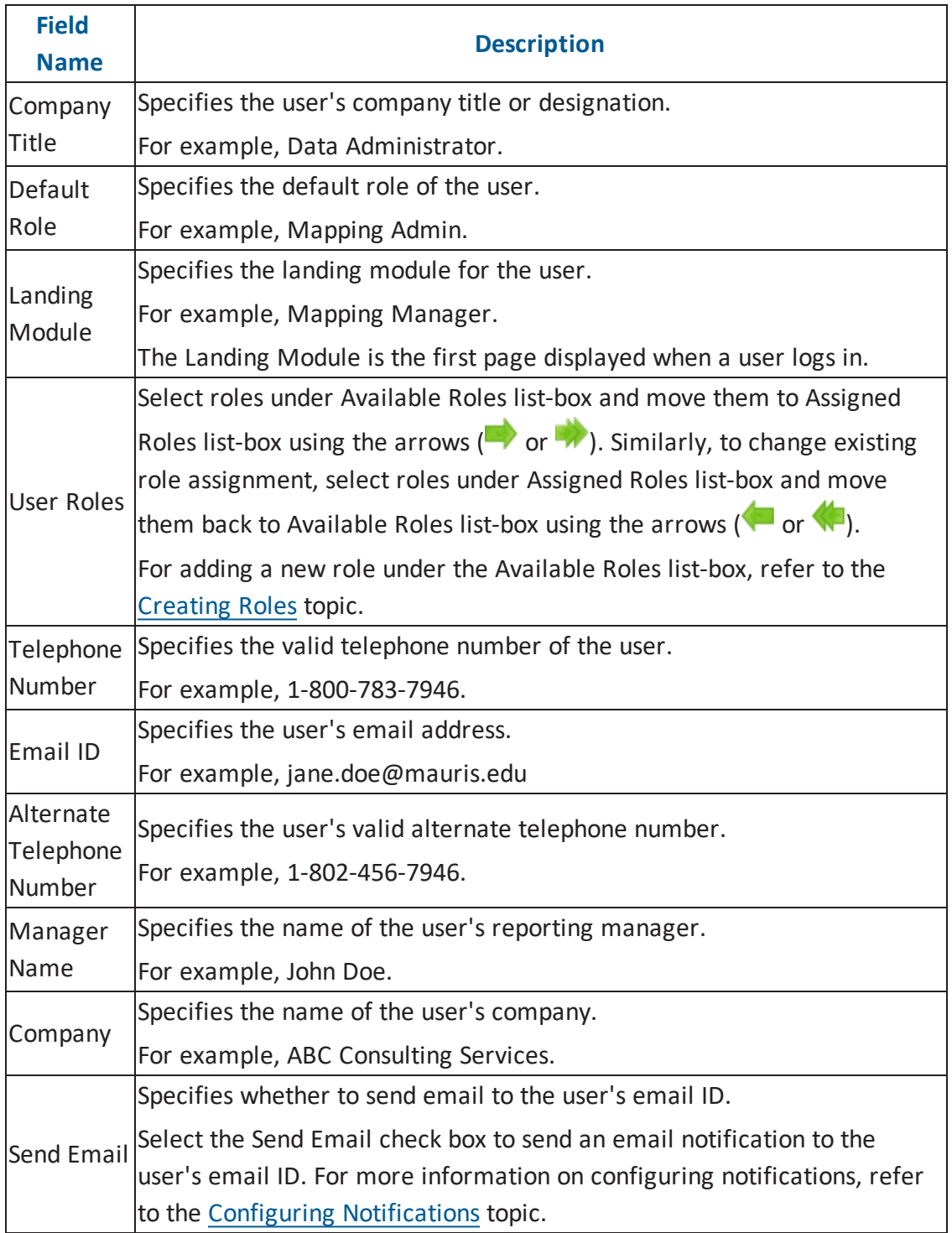

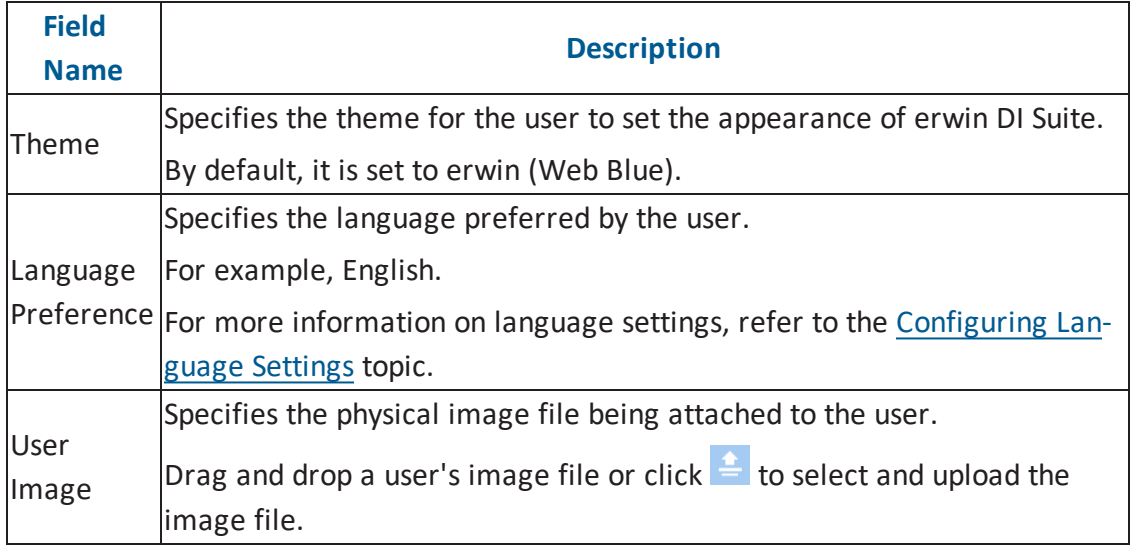

## 4. Click  $\equiv$

A new user is created and added to the Users tree.

[Managing](#page-12-0) users involves the following:

- **Editing or deleting Users**
- **Monitoring User Account Activities**
- **Viewing User Assignments**

### <span id="page-12-0"></span>**Managing Users**

Managing Users involves:

- **Editing or deleting Users**
- **Monitoring User Account Activities**
- **Viewing User Assignments**

To edit or delete users, follow these steps:

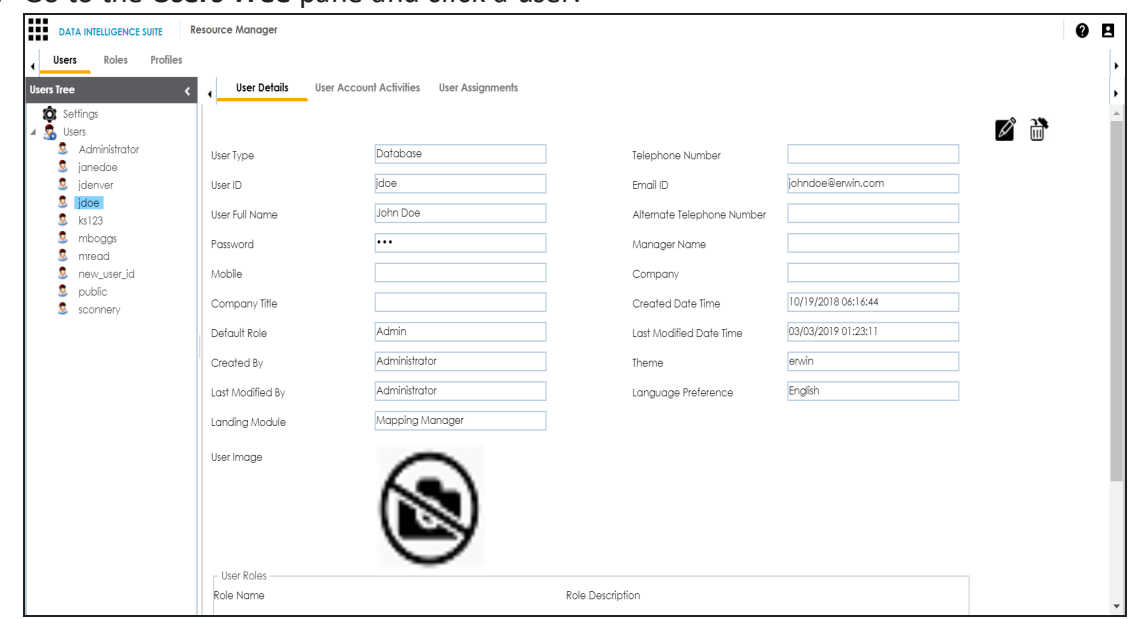

1. Go to the **Users Tree** pane and click a user.

2. Use the following options:

## **Edit User ( )**

Use this option to update user details as per your requirements and assign new roles to the user.

**Note**: You cannot edit the User Type, User ID and the Default Role.

### **Delete User ( )**

Use this option to delete a user that is no longer required.

To monitor user account activities, follow these steps:

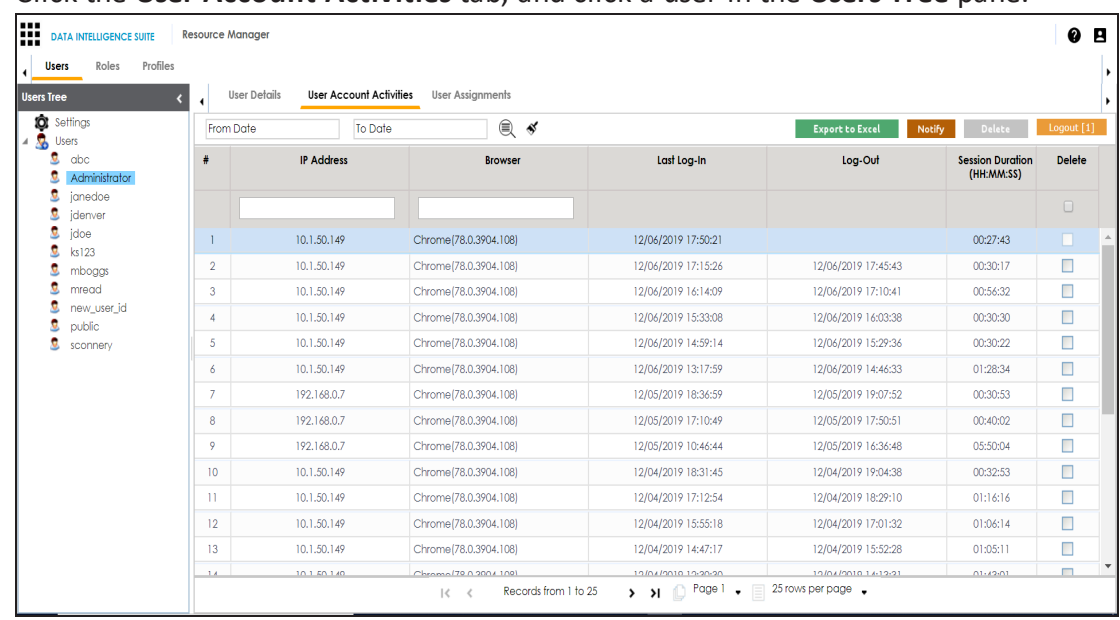

1. Click the **User Account Activities** tab, and click a user in the **Users Tree** pane.

Use the following options:

#### **Export to Excel**

Use this option to download the user's account activities in the XLS format.

#### **Notify**

Use this option to send an email notification to the user.

To send the email notification, click **Notify** and use the following options:

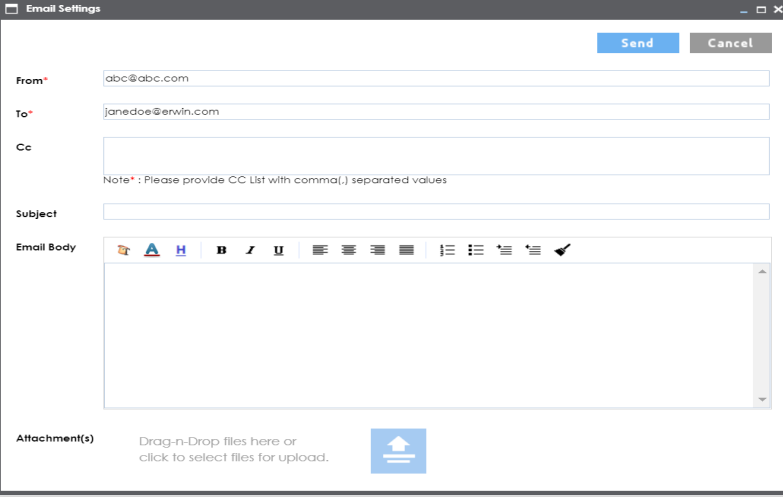

**From**: Enter the email ID from which you want to send the email notification. By default, email ID of the logged in user appears which can be edited.

**To**: Enter the email ID to which you want to send the email notification. By default,

the email ID of the selected user appears which can be edited.

**CC**: You can add CC list of other recipients.

**Subject**: Add a subject to the email.

**Email Body**: Write the content of the email here.

**Attachments:** Use  $(\frac{2}{\epsilon})$  or drag and drop files as attachments to the email. **Send**: To send the email, click **Send**.

#### **Logout**

Use this option to log out the selected user.

**Note**: If the selected user is logged in then the Logout button appears like Logout[1].

### **User Account Activities during a Period**

### **From Date and To Date**

Use this option to define a period to monitor the selected user's account activities. To define the period, click in the boxes and use the respective calendars.

**Search** (  $\mathbb{R}$ )

Use this option to search the user account activity based on the From Date and To Date.

### **Clear Search**( )

Use this option to clear the search results.

<span id="page-15-0"></span>To view user assignments, click the **User Assignments** tab and then click the required user in the **Users tree** pane.

## **Creating Profiles**

Profiles help users to personalize Mapping Specification grid view in the Mapping Manager and Code Value Grid view in the Codeset Manager.

You can create two types of profiles:

**Site Profiles**: You can create a profile for other users by creating a site profile. You need to specify the users who can access the site profile.

**Note**: The Default profile is available by default as a site profile for all the users. You cannot edit or delete this profile.

**User Profiles**: You can create a profile for yourself. A user profile created by you cannot be accessed by other users.

To create profiles, follow these steps:

- 1. Go to **Application Menu** > **Data Catalog** > **Resource Manager** > **Profiles**.
- 2. Right-click the **Profiles** node.

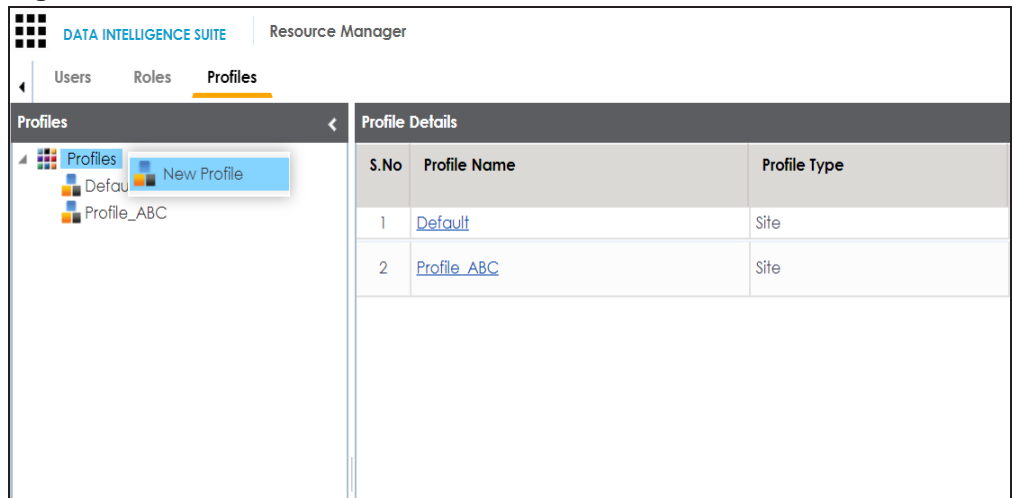

3. Click **New Profile**

The New Profile page appears.

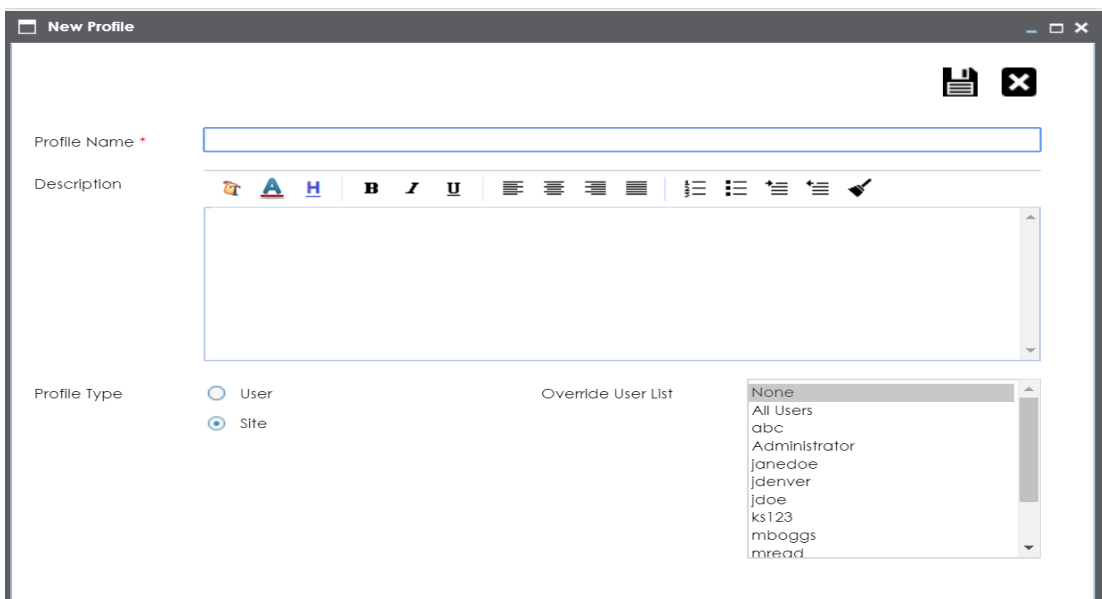

4. Enter appropriate values in the fields. Fields marked with a red asterisk are mandatory. Refer to the following table for field descriptions.

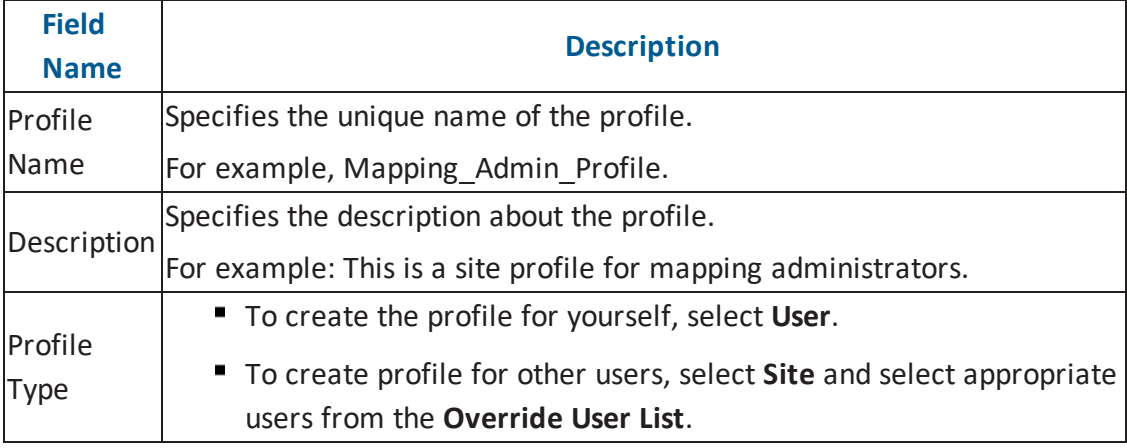

## 5. Click  $\equiv$

A new profile is created and added to the Profiles tree. You can have an overview of the profile on the Overview page. To delete a profile, right-click the profile and click **Delete Profile(s)**.

Once the profile is created you can set the following for the profile:

- Mapping grid view in the Mapping [Manager](#page-18-0)
- Code value grid view in the Codeset [Manager](#page-21-0)

A user can choose a profile in the Mapping Manager to view the Mapping Specification grid.

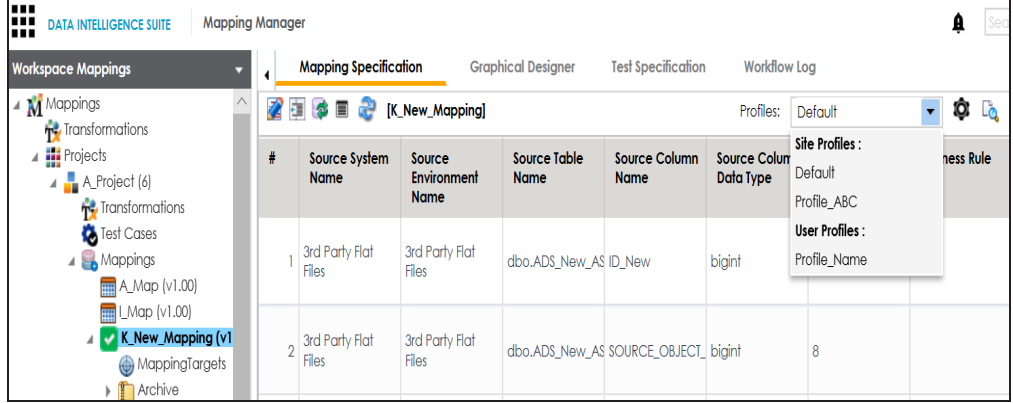

A user can choose a profile in the Codeset Manager to view the Code Value Grid.

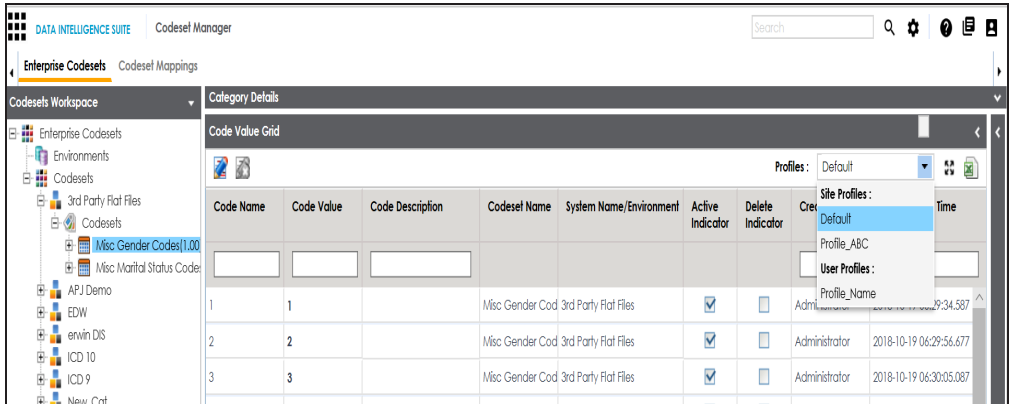

## <span id="page-18-0"></span>**Setting Mapping Grid View for Profiles**

You can set the mapping grid view for a profile and specify the project scope for the view. You can set the following in the mapping grid view:

- **Column order**
- Column visibility
- Header Menu

To set the mapping grid view for profiles, follow these steps:

- 1. Go to **Application Menu** > **Data Catalog** > **Resource Manager** > **Profiles**.
- 2. Under the **Profiles** pane, click the profile to be set.
- 3. Click the **Mapping Manager** tab.

The following page appears.

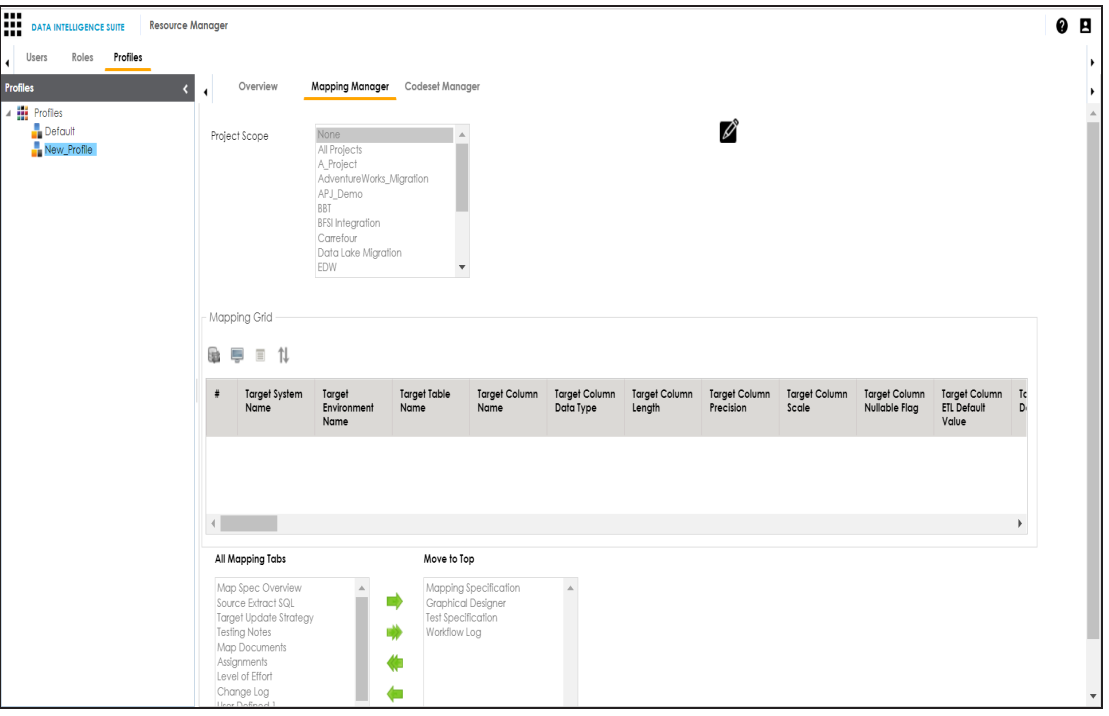

- 4. Click  $\mathscr{D}$ .
- 5. Use the following options:

#### **Project Scope**

The project scope defines the applicability of the profile on the projects in the Mapping Manager. For example, if the project scope is **All Projects** then the profile will be applicable to all the projects in the Mapping Manager. To select multiple projects, use ctrl key.

**Change Column Order ( )**

Click  $\mathbf{\mathcal{H}}$  and then drag and drop the columns in the required order.

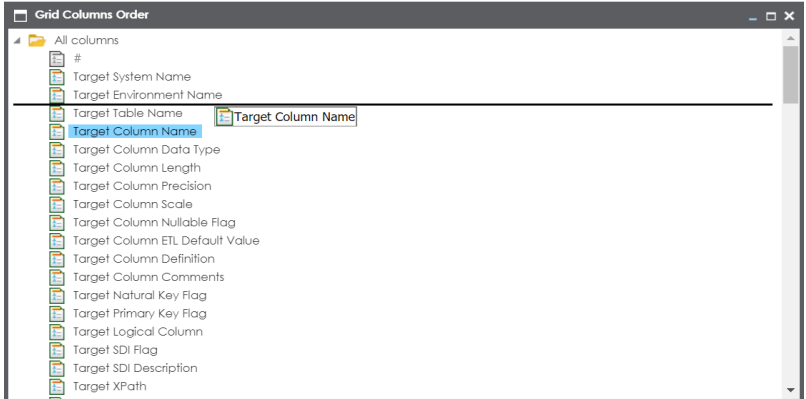

### **Header Menu ( )**

Click  $\blacksquare$ , and select the <column> check boxes to make them visible.

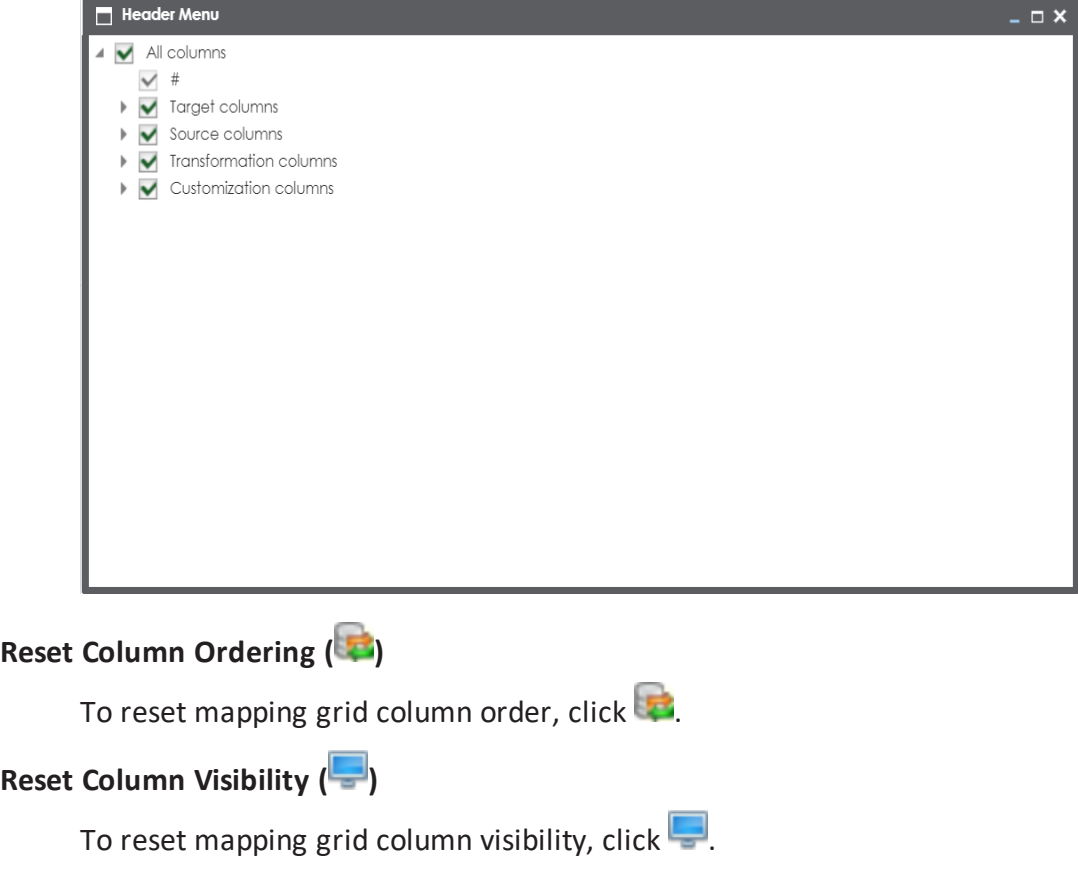

- 6. Use (**b** or **)** to move mapping tabs from **All Mapping Tabs** box to **Move to Top** box.
- 7. Use ( $\bullet$  or  $\bullet$ ) to move mapping tabs from **Move to Top** box to **All Mapping Tabs** box.

**Note**: Mapping tabs present in **Move to Top** box appears on top in the mapping grid.

### <span id="page-21-0"></span>**Setting Code Value Grid View for Profiles**

You can set code value grid for a profile and customize its:

- Header menu
- Column order
- **Column visibility**

To set the code value grid for profiles, follow these steps:

- 1. Go to **Application Menu** > **Data Catalog** > **Resource Manager** > **Profiles**.
- 2. Click the profile to be set.

The following page appears.

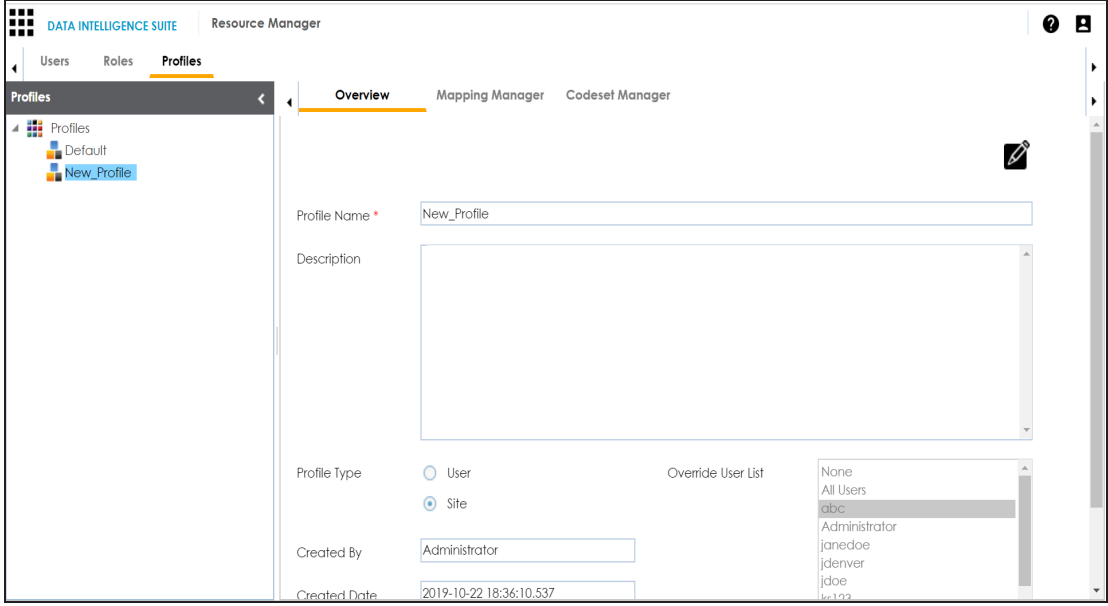

3. Click **Codeset Manager** tab.

### The following page appears.

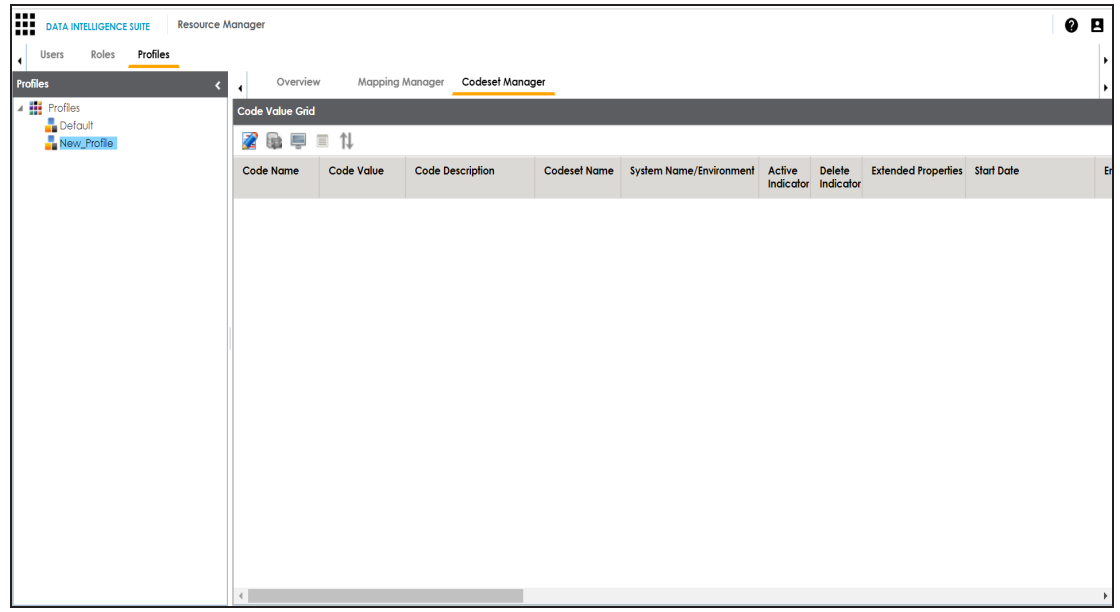

- 4. Click  $\mathbb{Z}$ .
- 5. Use the following options:

**Header Menu ( )**

 $Click$  , and select the <column> check boxes to make them visible.

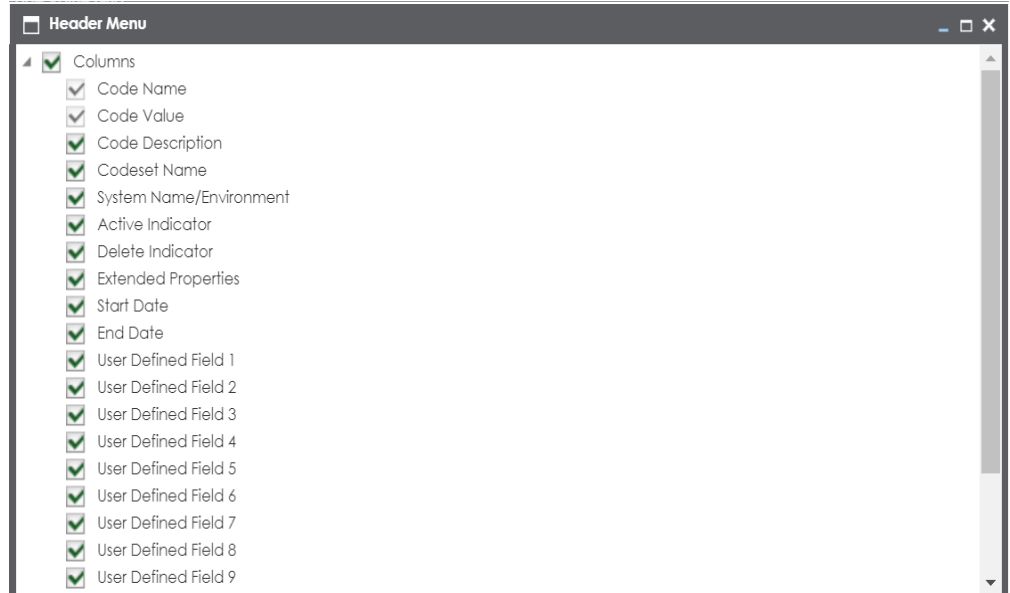

## **Change Column Order ( )**

Click  $\uparrow\downarrow$  and then drag and drop the columns in the required order.

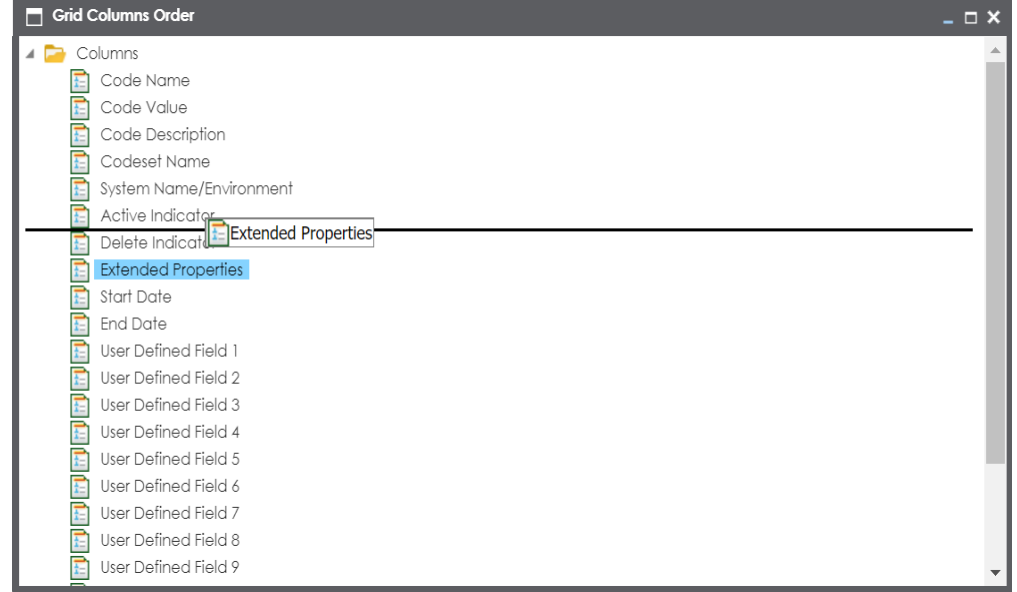

**Reset Column Ordering ( )**

To reset Code Value Grid column order, click

## **Reset Column Visibility ( )**

To reset Code Value Grid column visibility, click

6. After setting the code value grid view, click  $\Box$ .

Code value grid view is set.